Installing the Pulse Secure VPN Client on your MAC computer:

Open Safari and browse to<https://www.bmc.org/bmc-help-desk-file-downloads> - Click on the MAC VPN Client and click Allow(this will download the file to your downloads folder)

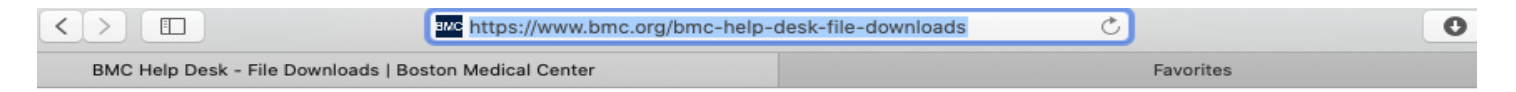

# **BMC Help Desk - File Downloads**

## **BMC Help Desk - File Downloads Pulse Secure VPN BMC Custom Pulse Secure VPN Client Installer (.exe)** Windows 7, Windows 10 32 bit VPN Client (.msi) Configure (.exe) Windows 7, Windows 10 64 bit VPN Client (.msi) Configure (.exe) **MAC VPN Client (.dmg)**

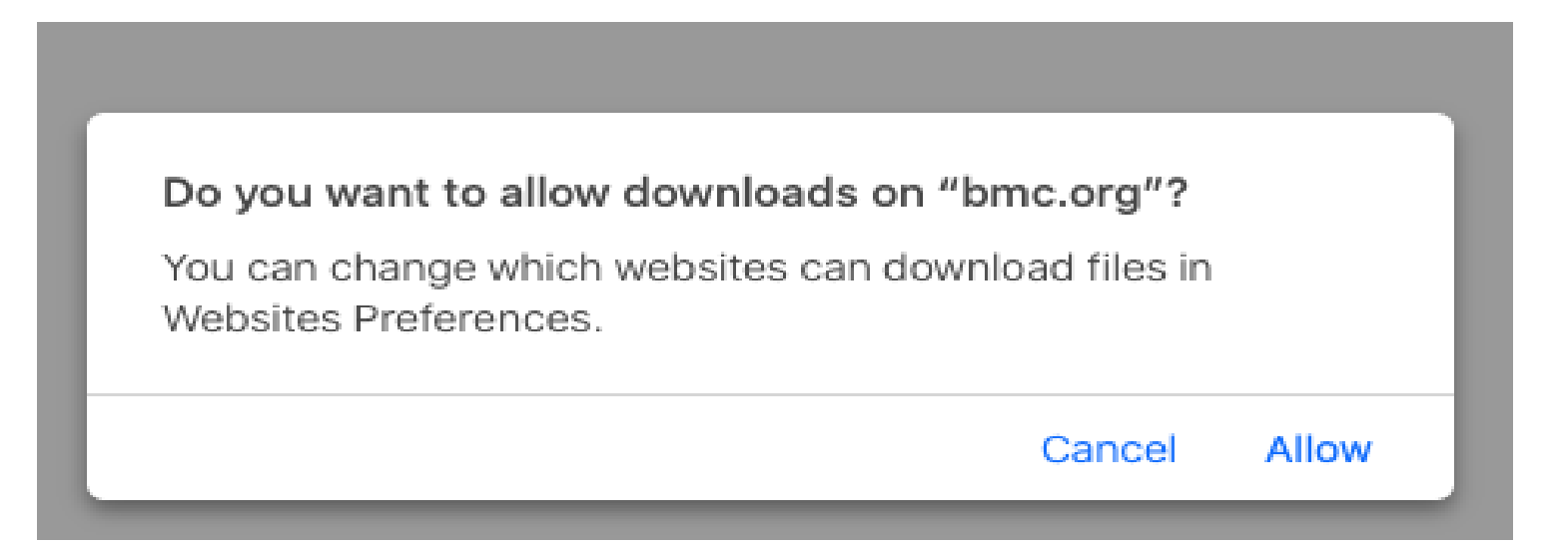

Open your downloads folder and double click on the pulse secure dmg file to open the Pulse Secure package.

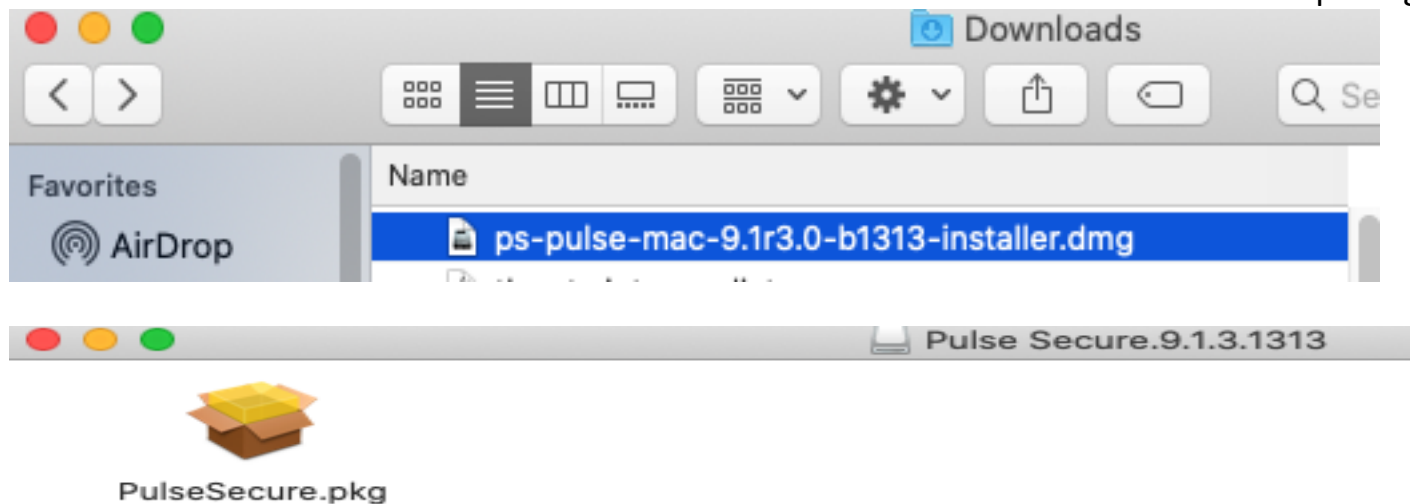

Double-click on the Pulse Secure package to start the install and click Continue and Install

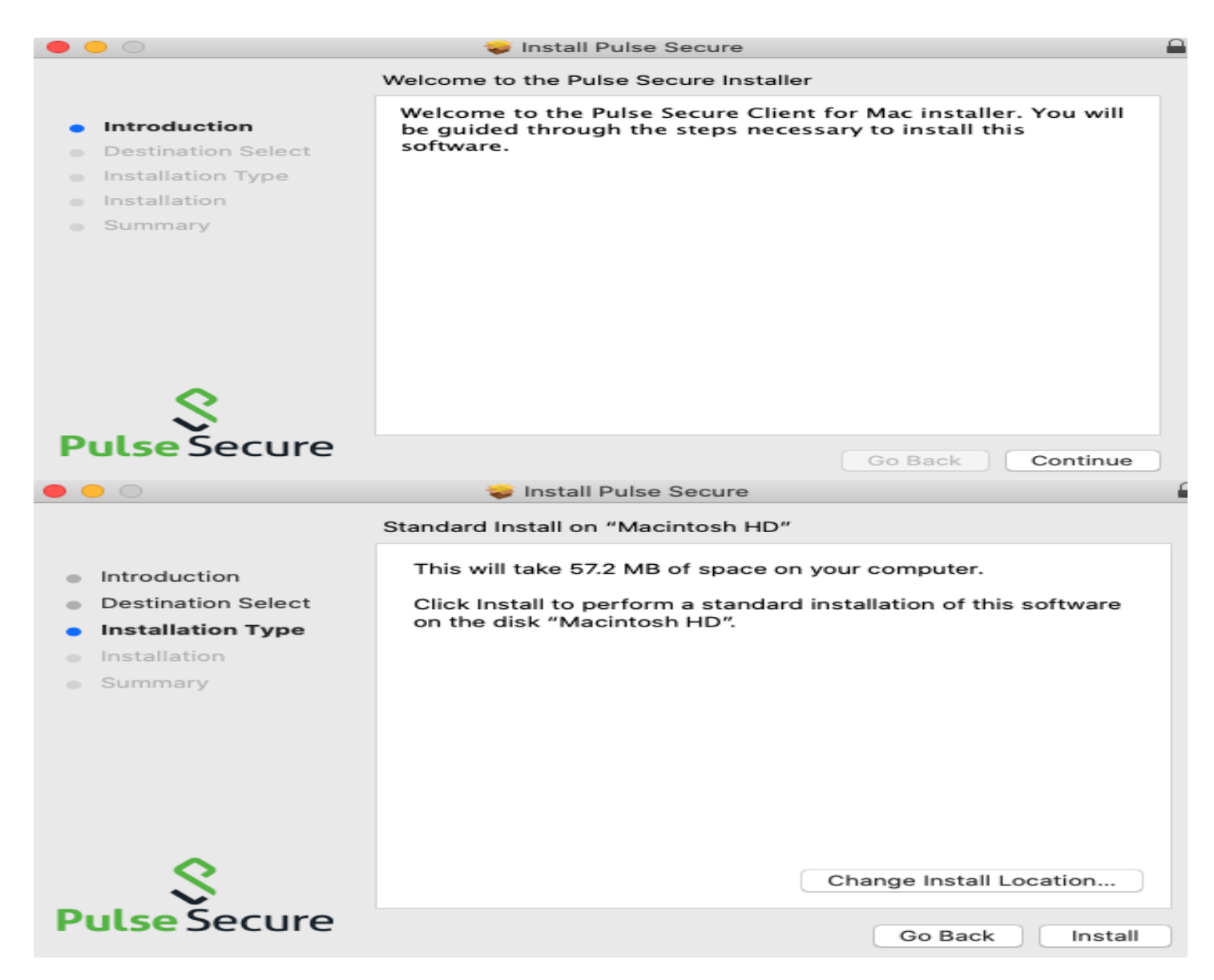

You may be prompted to enter the account info that has permission to install the software, Click install after entering the info

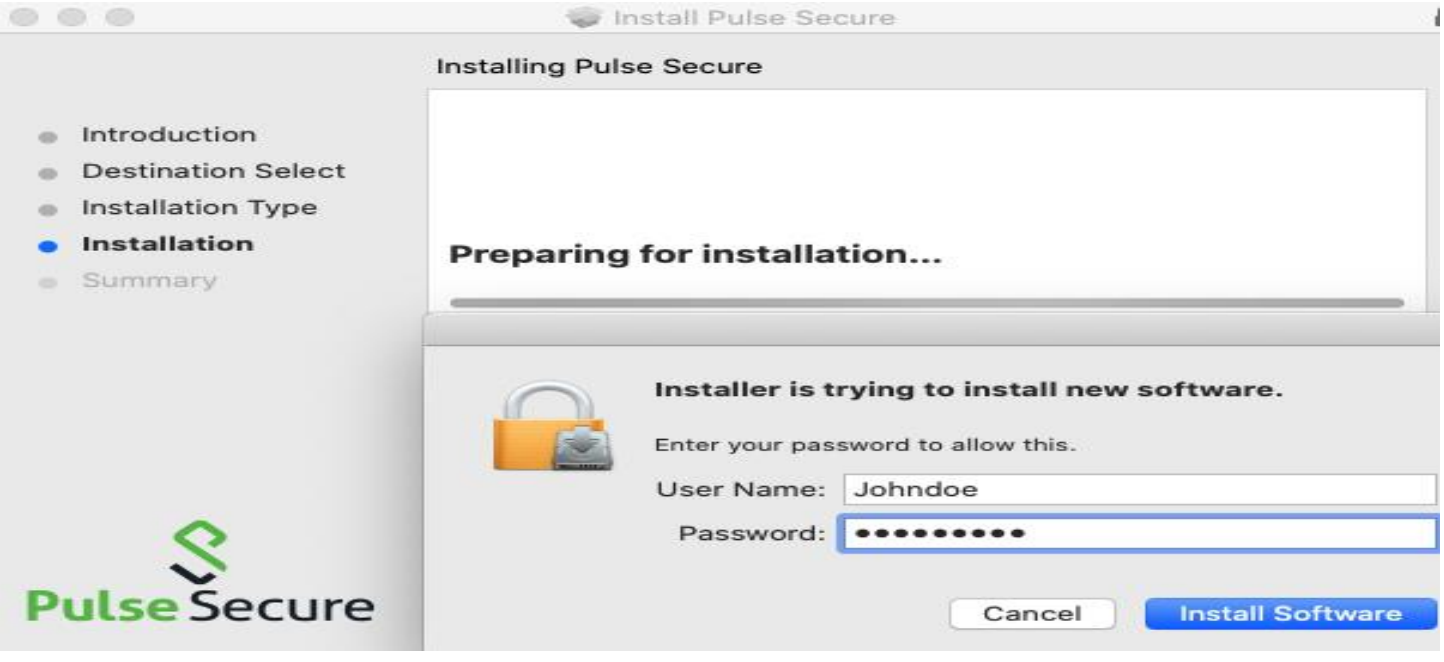

Note: Due to the security settings on your Mac computer you may see the security pop-up, click ok

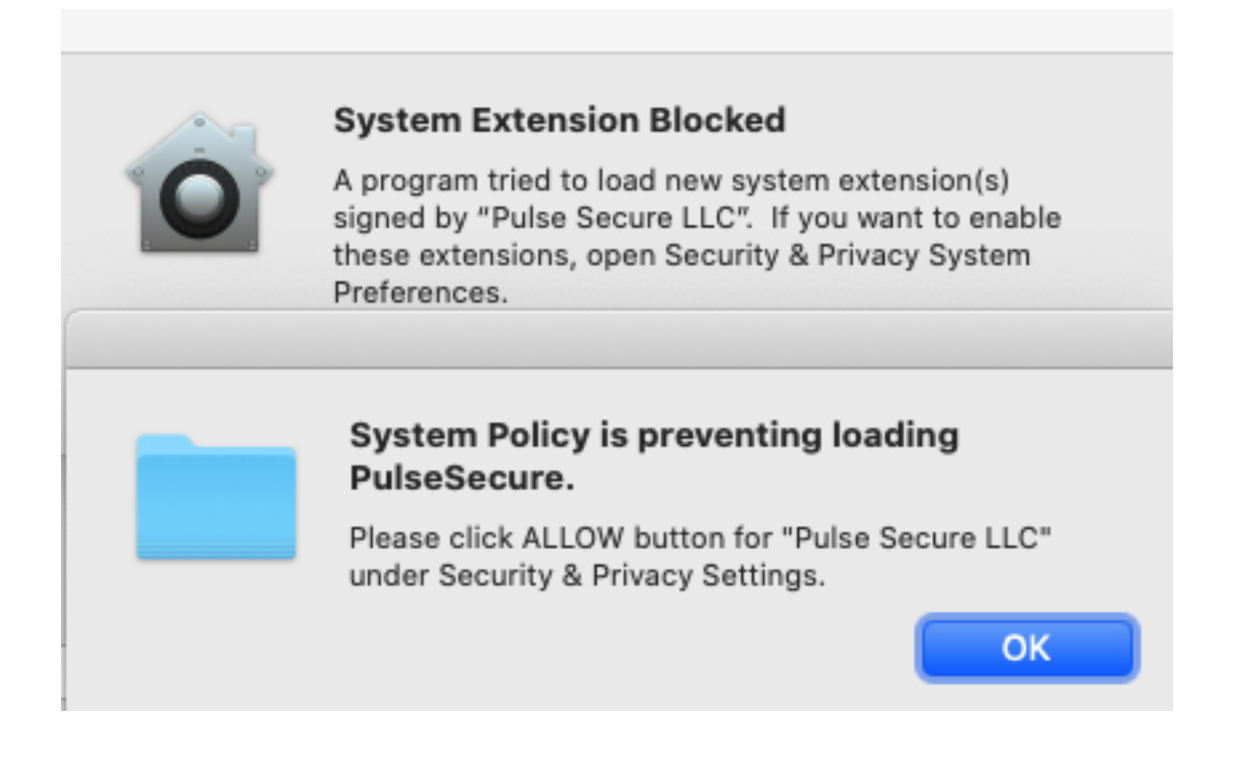

Click OK again in the box to access the "System Preferences" and this will bring up the

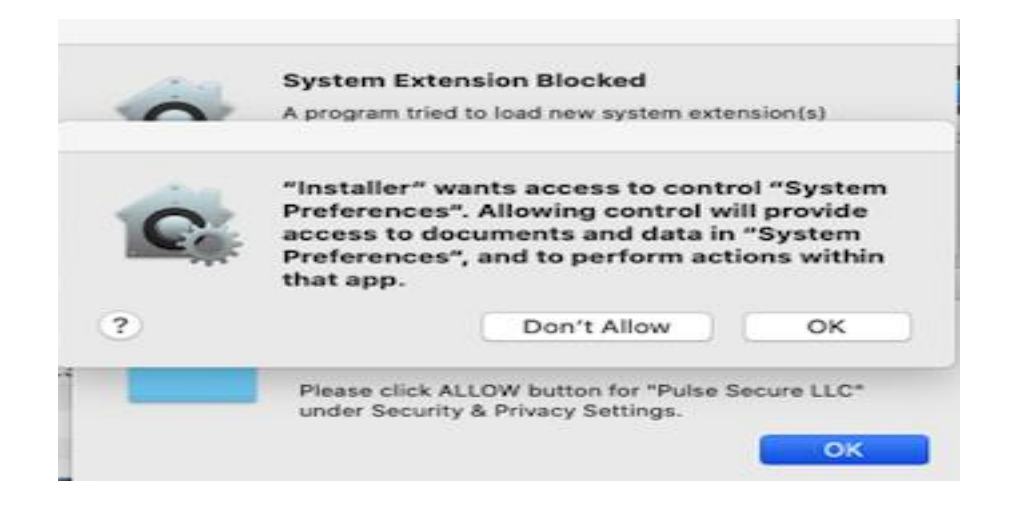

#### Click the lock at the bottom of the box

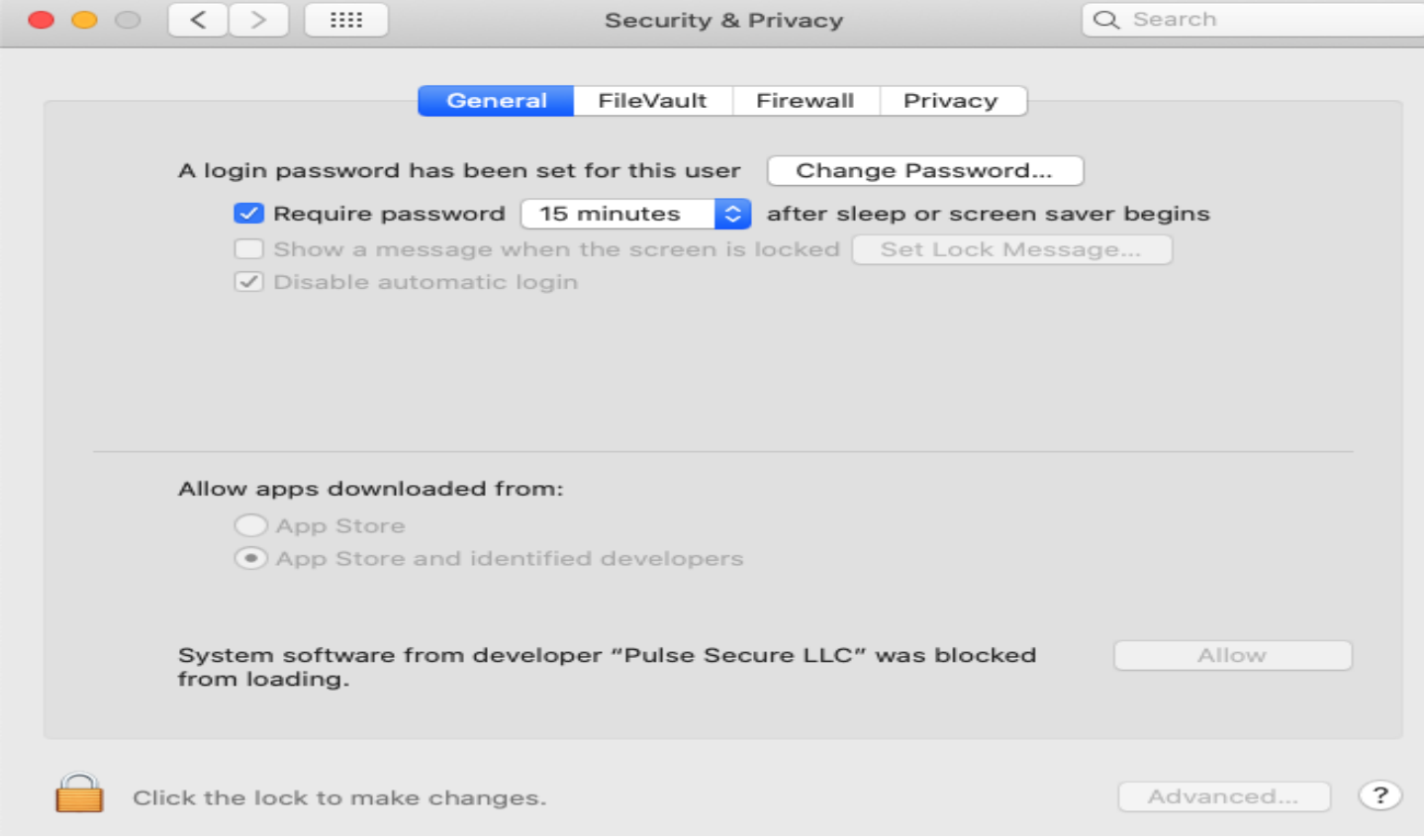

Enter the same account info that has permission to install or make changes to your MAC and click Unlock and click Allow to allow Pulse Secure software to function properly

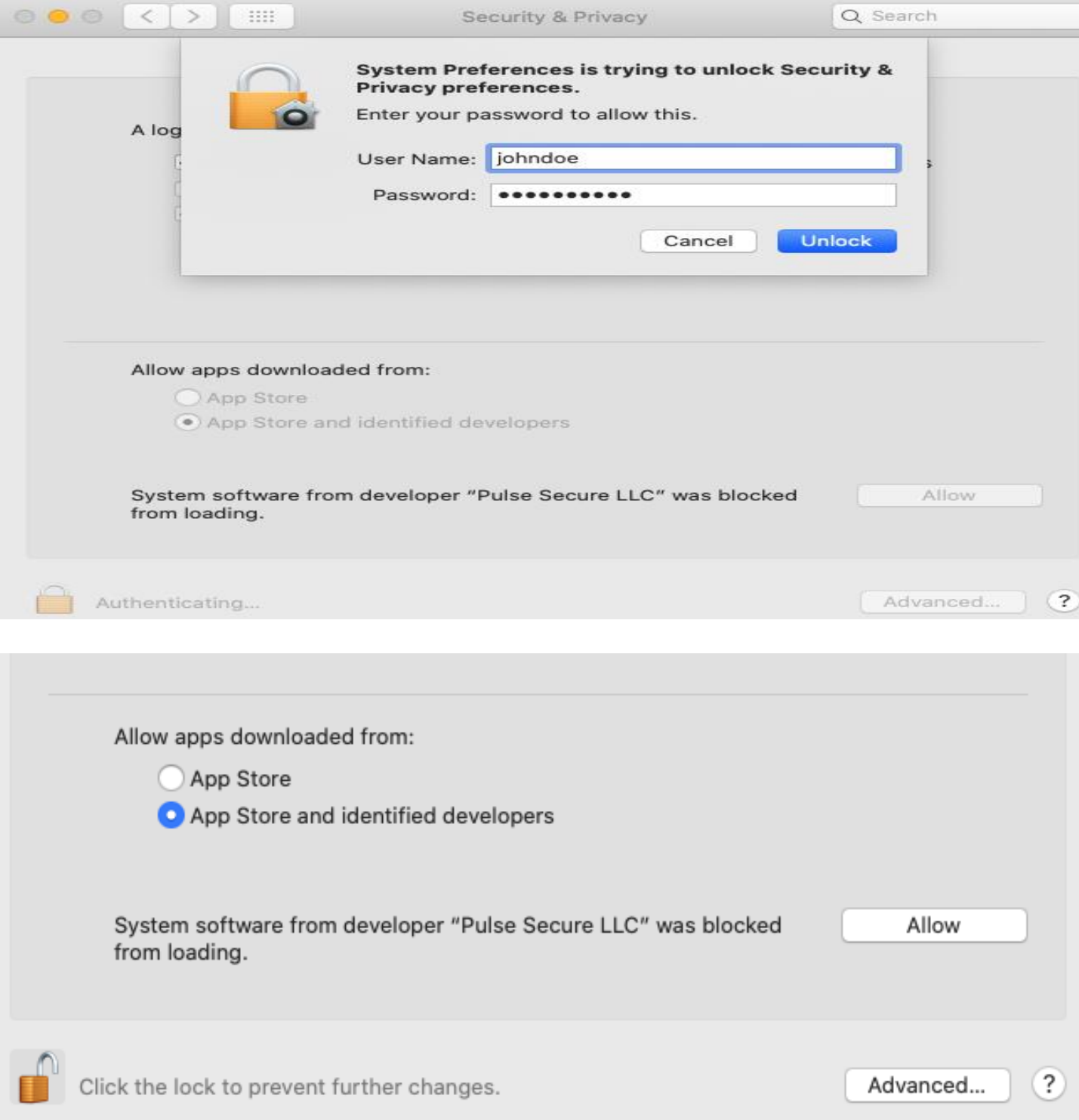

## Click the Lock to secure the Security & Privacy and Close the box

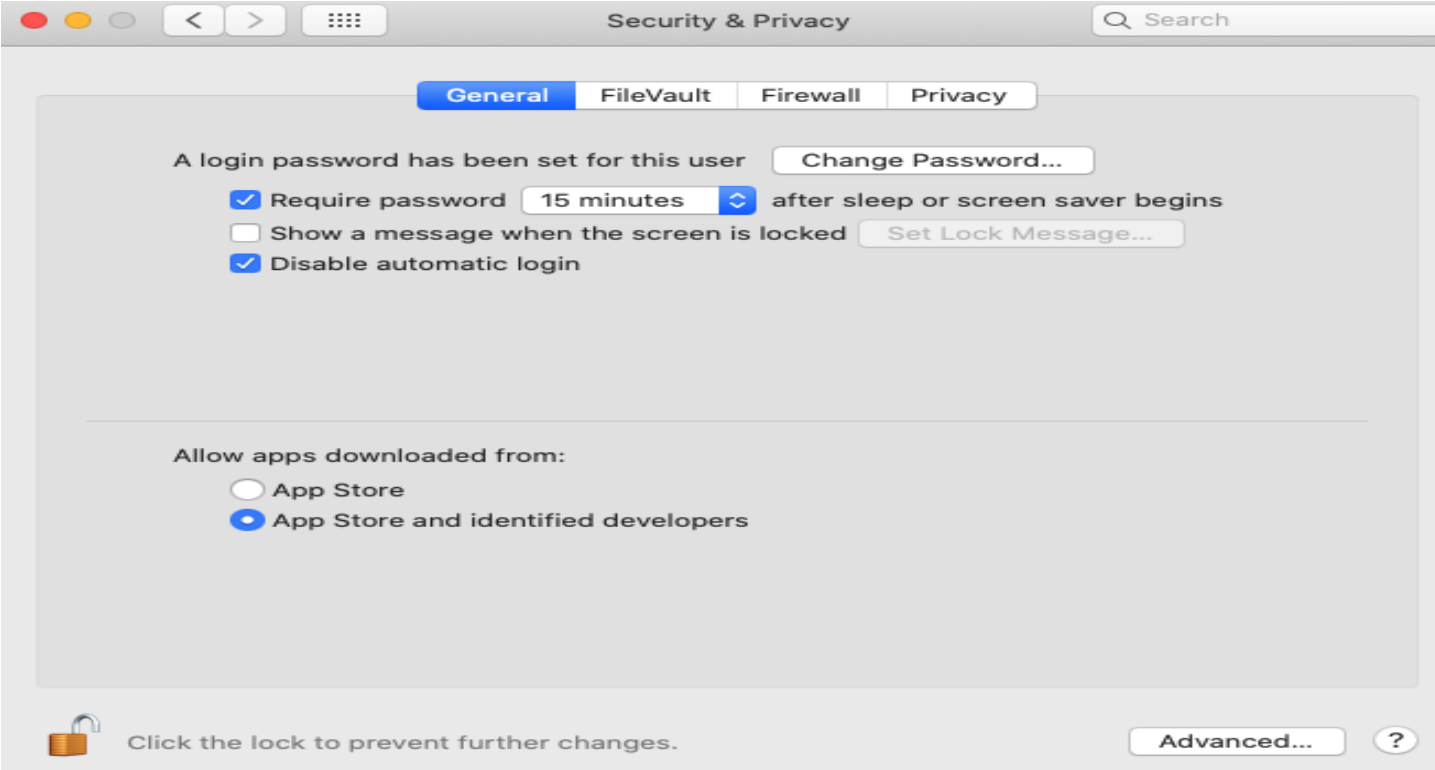

## Click close to complete the installation

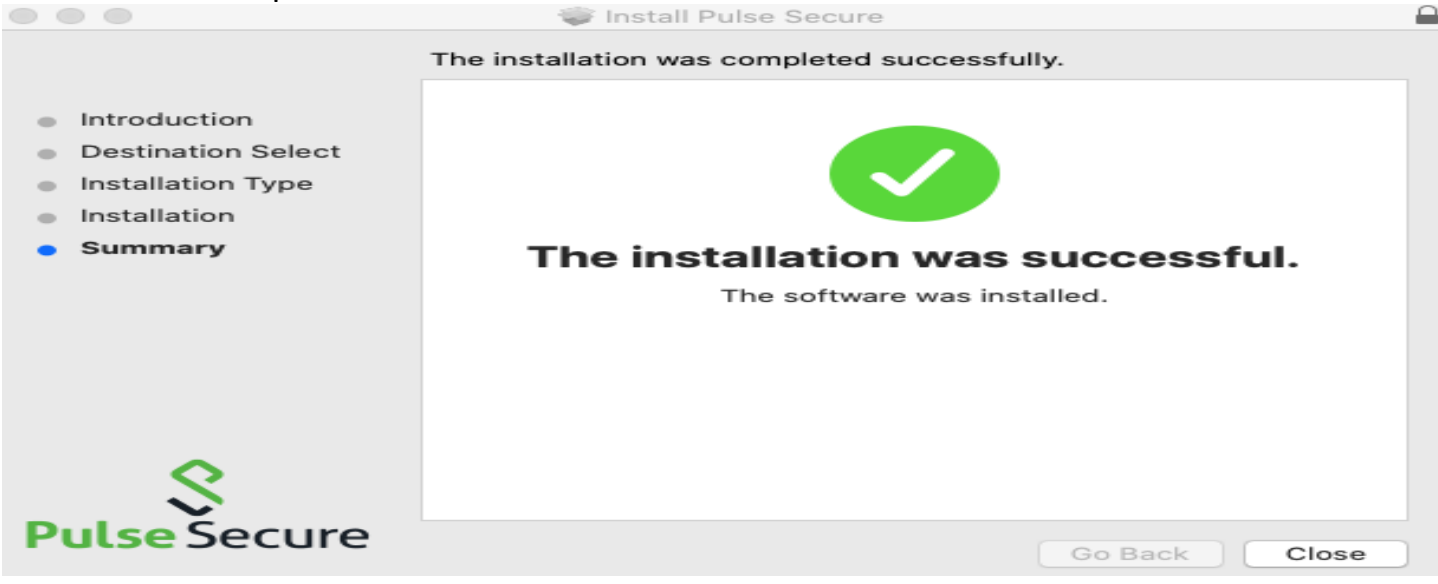

Launch the Pulse Secure Client – You will see the "**S"** icon on the top toolbar on the right or you can access it view the applications folder.

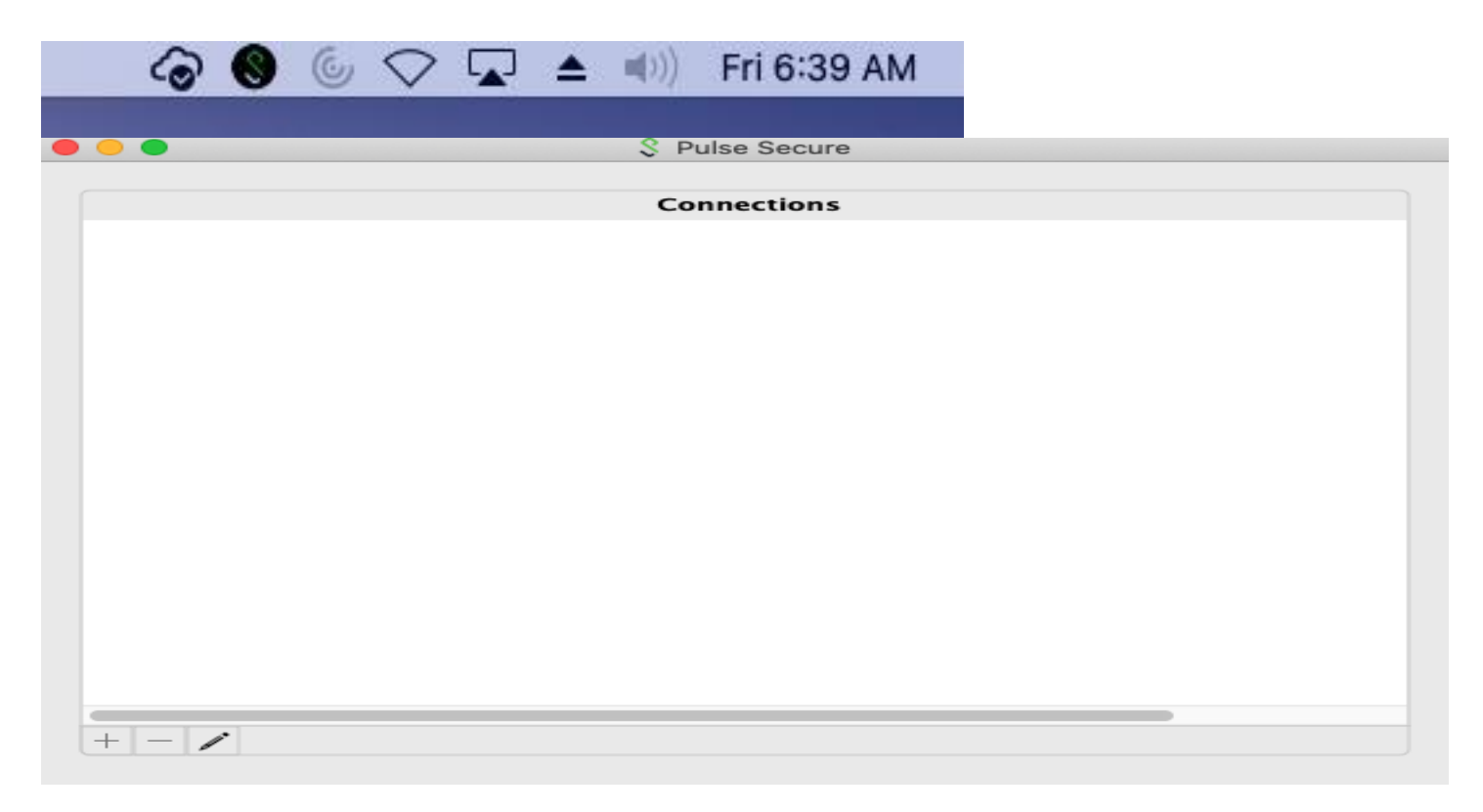

Click on the "+" sign to configure the settings and then click Add to save these settings

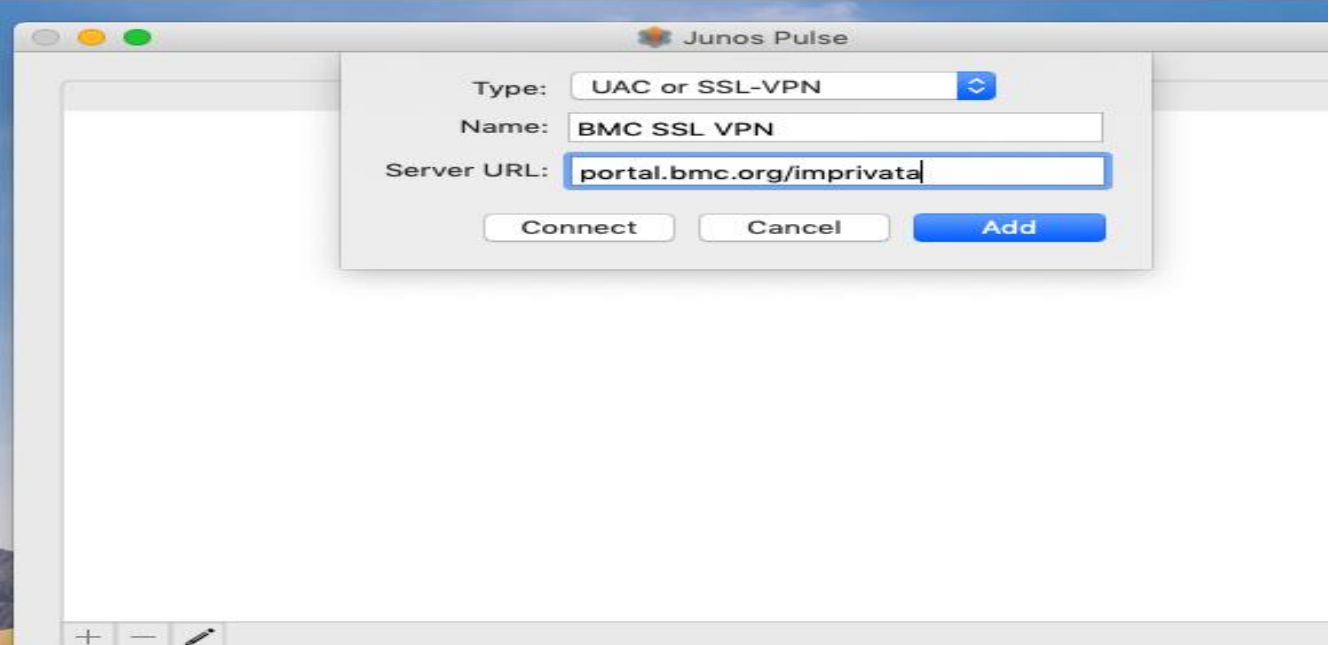

R-Click on the "BMC SSL VPN" connection to start Pulse and click connect

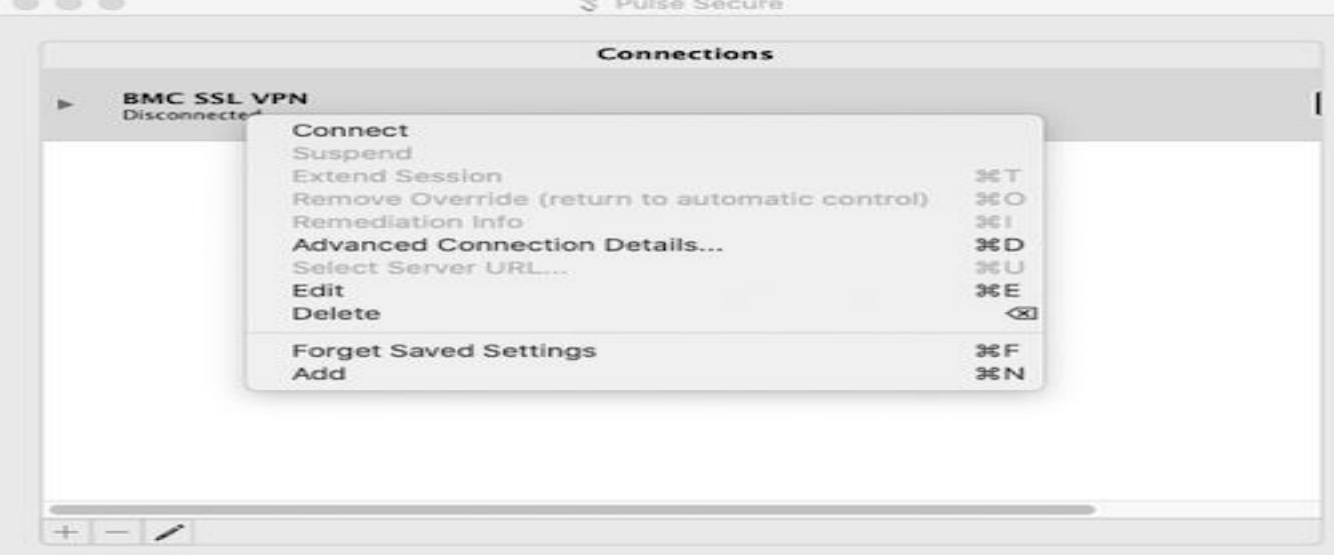

Enter your BMC credentials that you to log into the BMC computers and click Connect

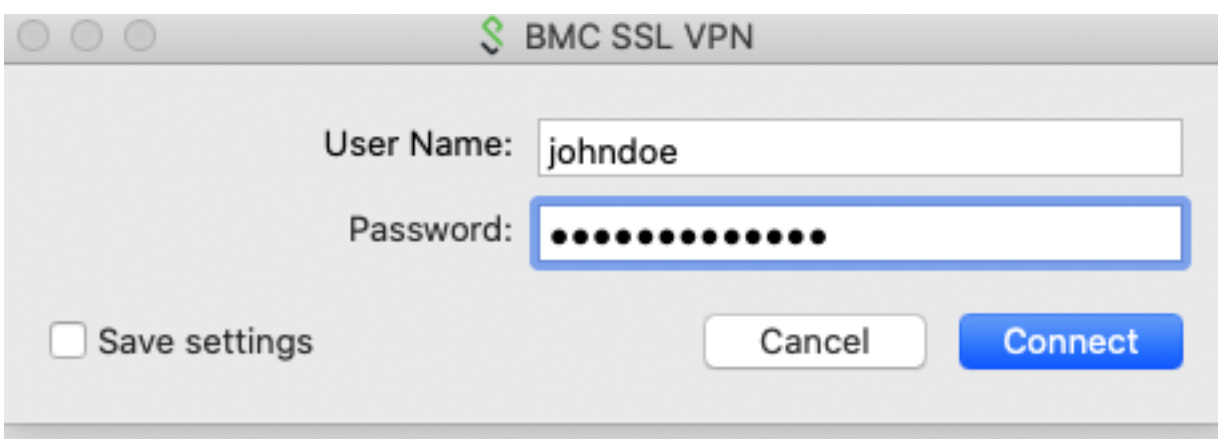

Enter your Imprivata token code, On your cell phone open the Imprivata Single Sign-on App and enter the code provide (Please contact the BMC Service Desk for access)

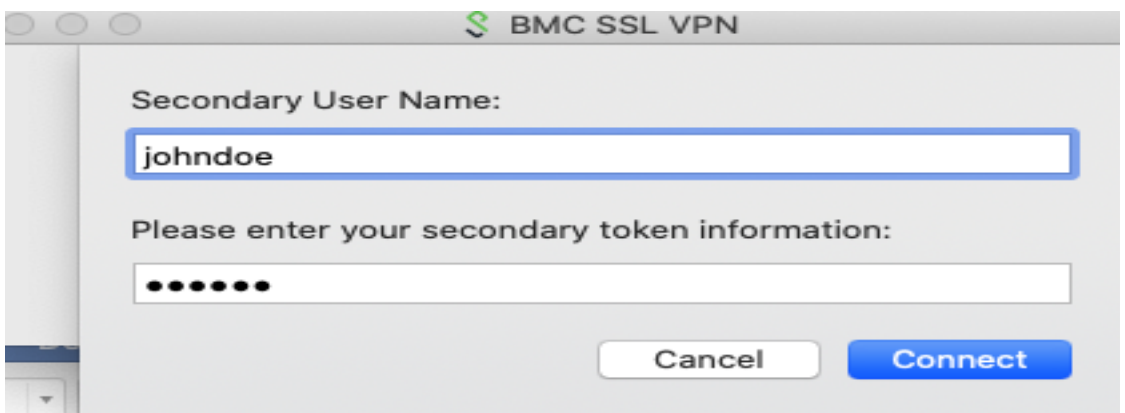

You are now connected to BMC network via the Pulse Secure VPN client

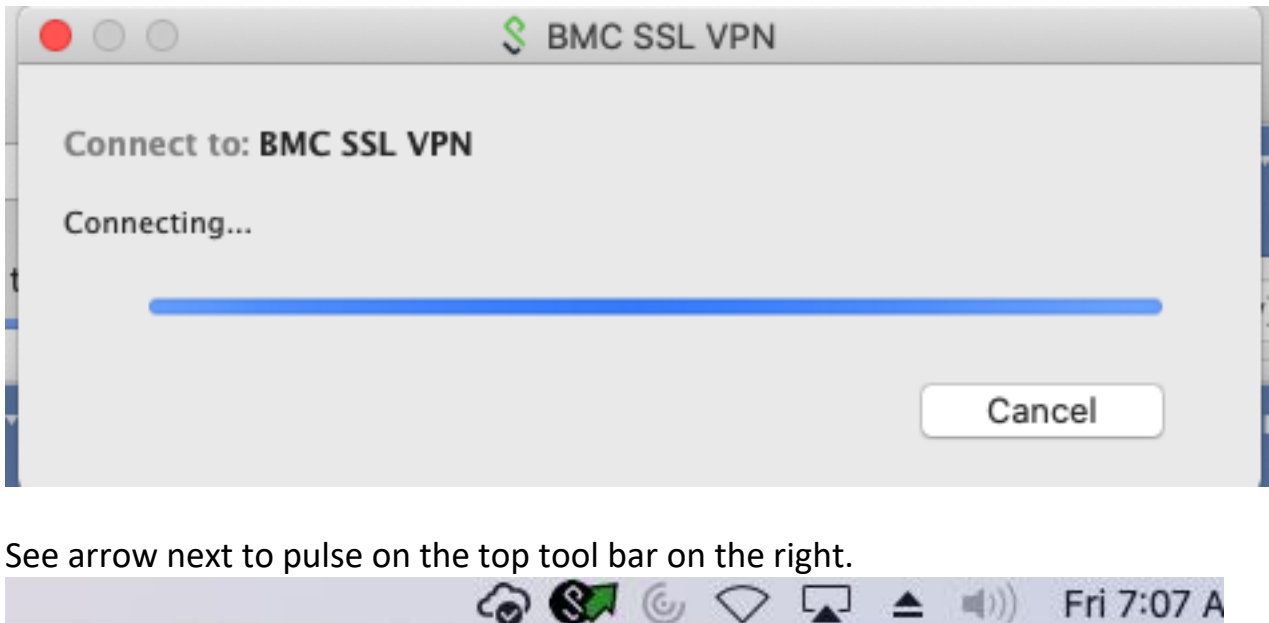

Open Safari and browse to citrix.mybmc.org and log into Citrix Storefront with your BMC credentials

<u>and the second companies of the second companies of the second companies of the second companies of the second</u>

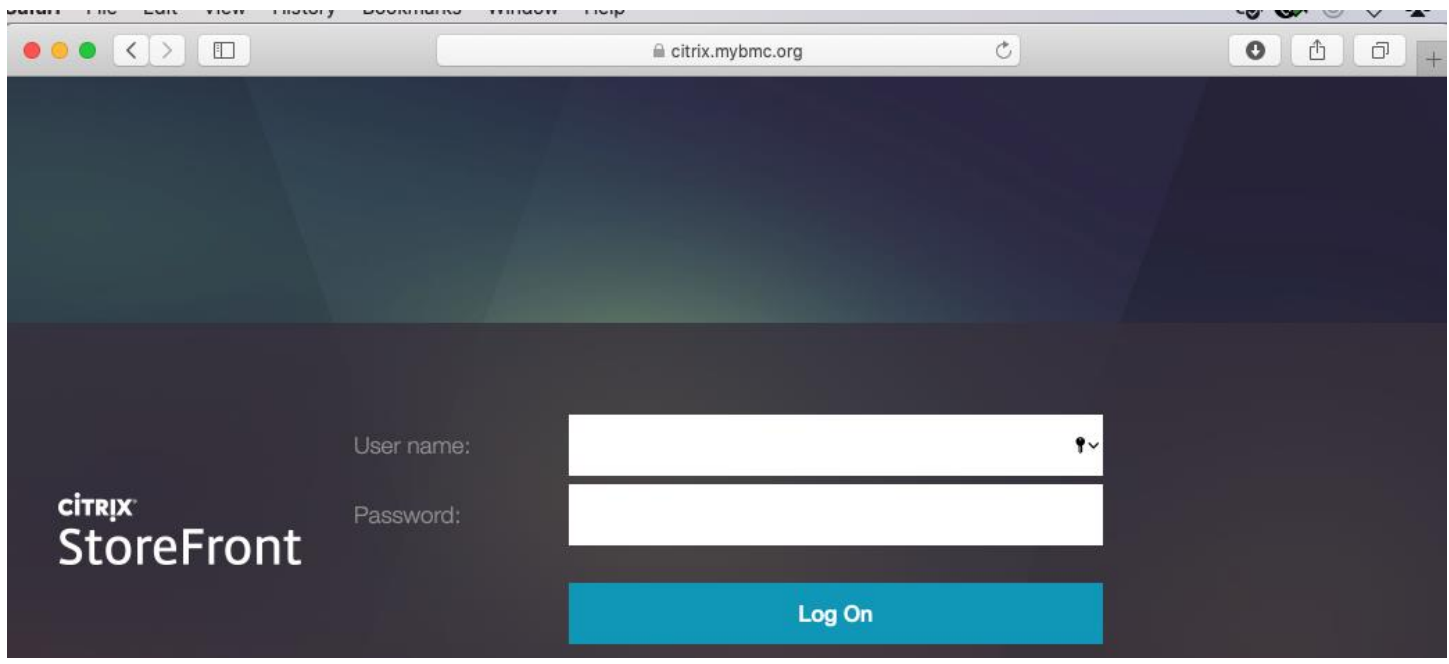

You can now access your Citrix apps

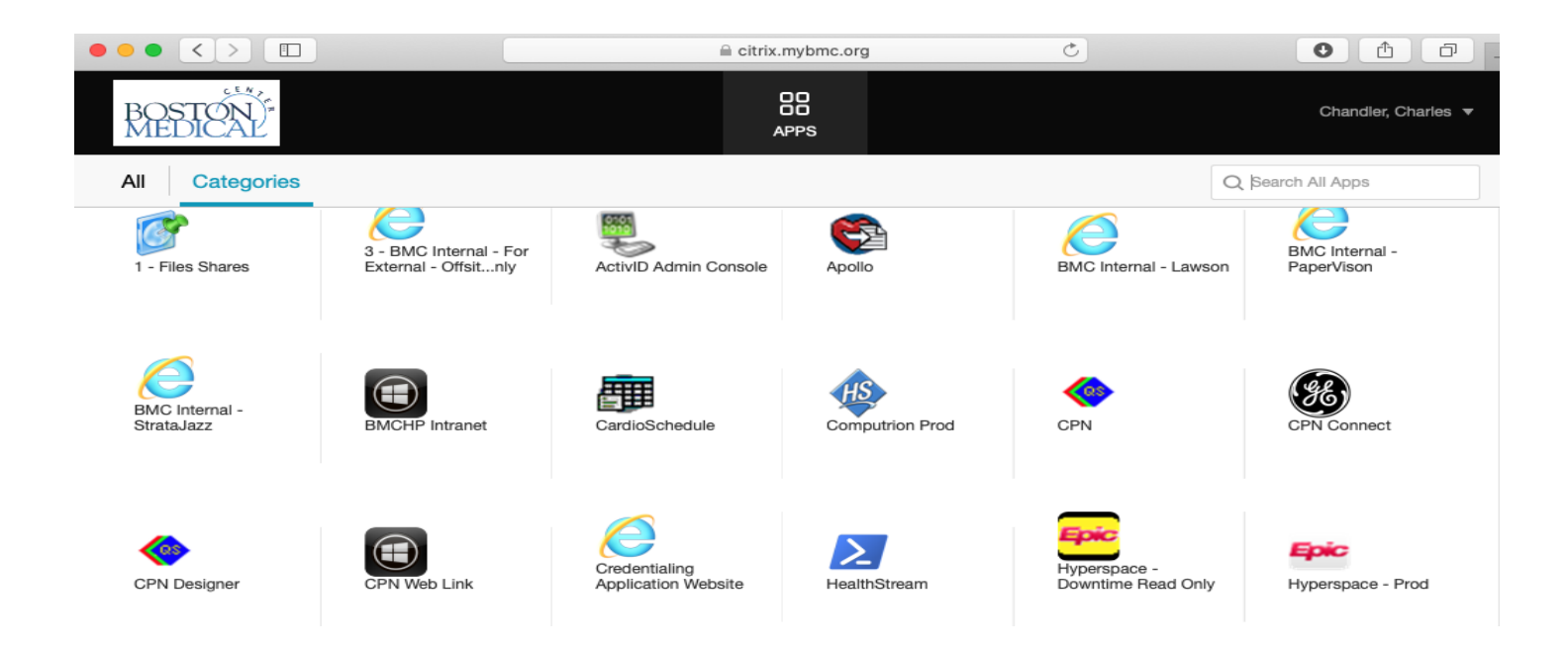

Open your preferred browser on the Mac OS, (note – with the new version of Chrome when opening a Citrix app, it will open directly without downloading an ICA client file which you will have to open to connect to the Citrix app when using with Safari.

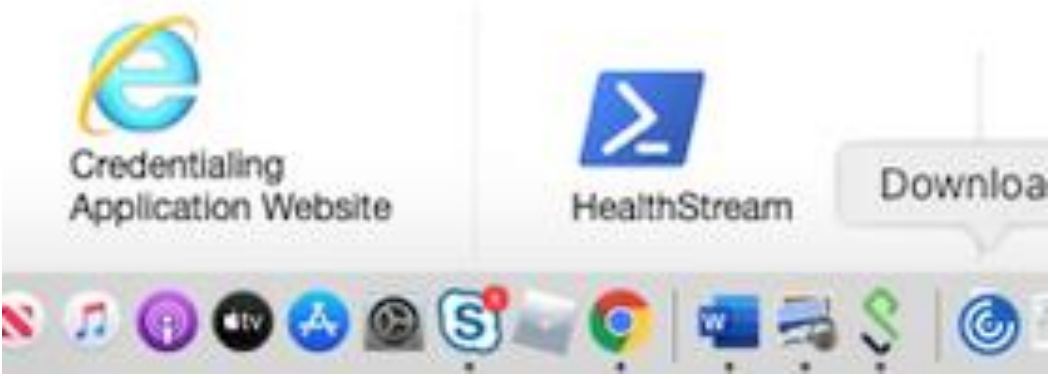

 When you double click on the blue Citrix ICA file, it will then launch your Citrix app using Safari.

Chrome: Browse to citrix.mybmc.org his will be redirected to the new Citrix URL. Select Detect Receiver.

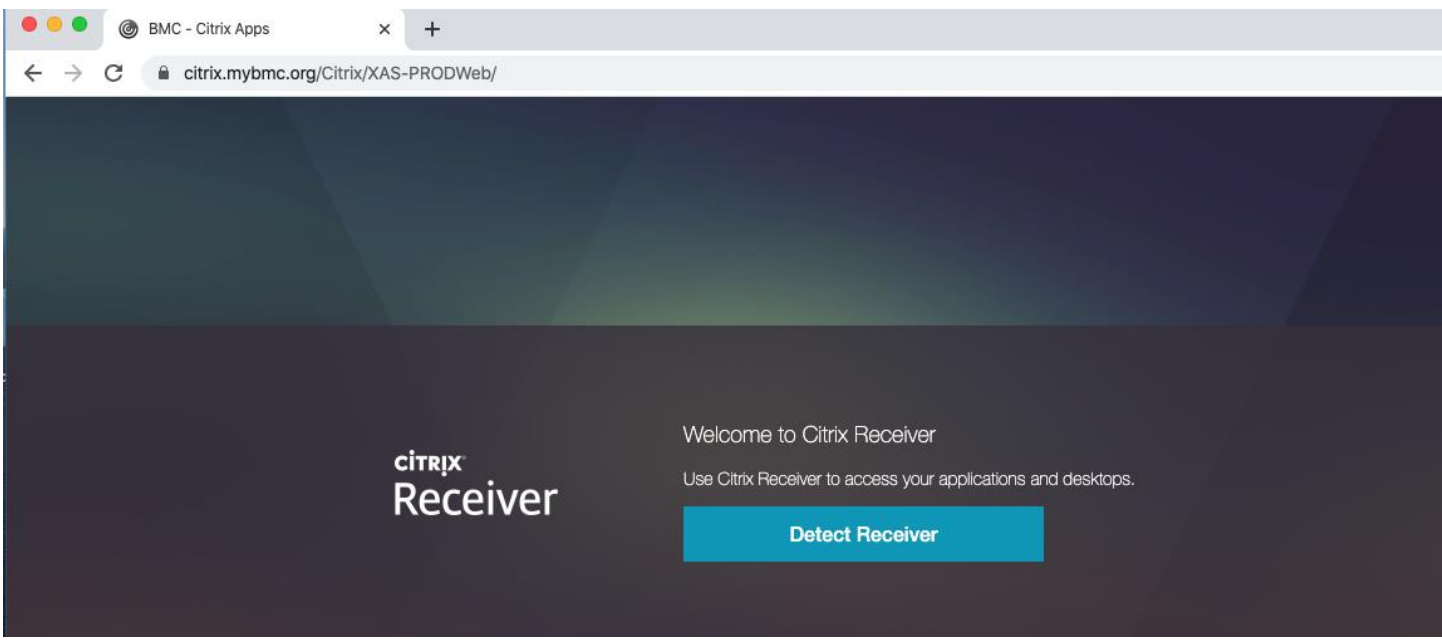

Select Open Citrix Workspace Launcher and then click open. Click the check box "Always open these types if links in the associated app and "open Citrix Receiver app".

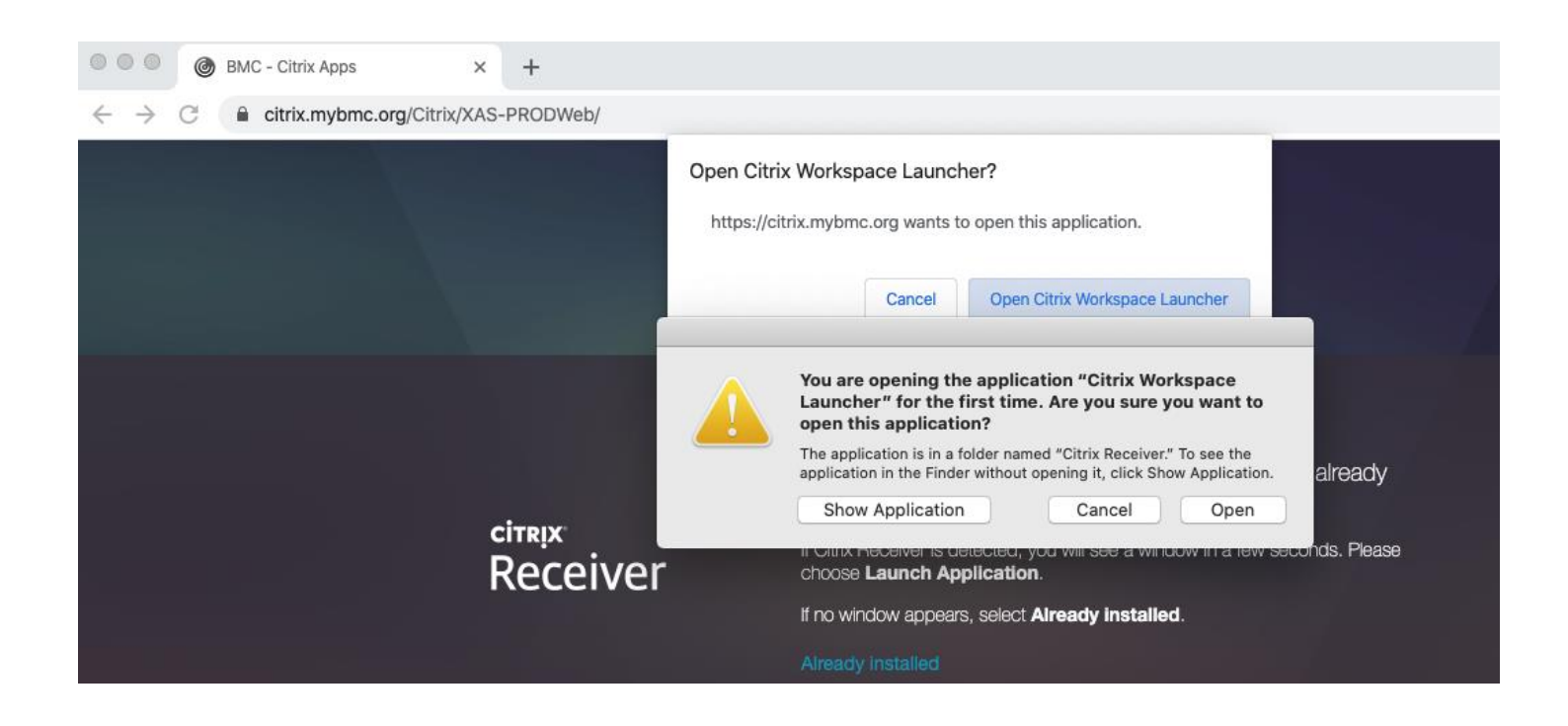

#### You may need to click on "Already Installed" to bring up the login box

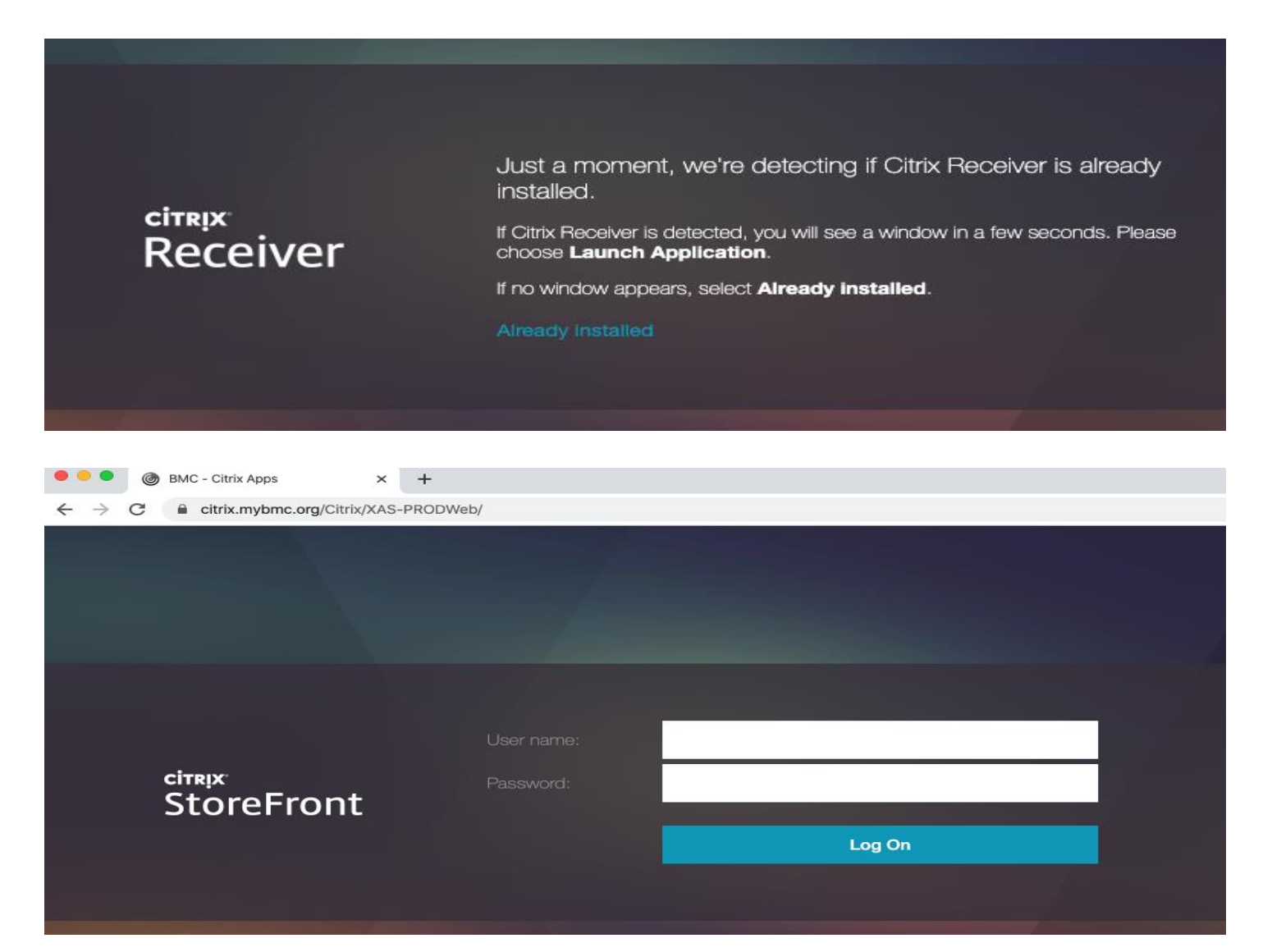

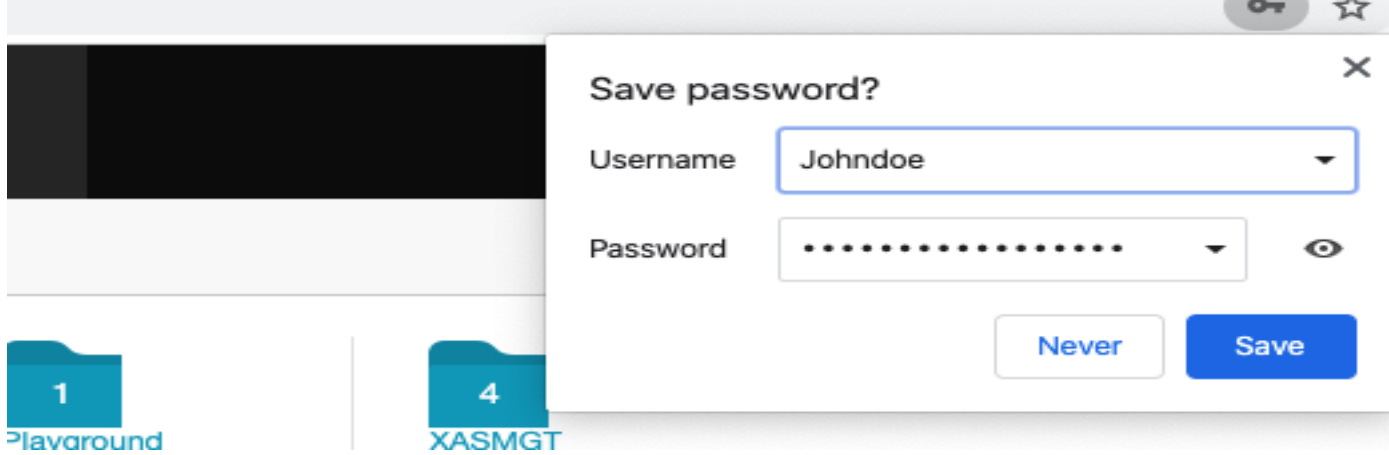

and the same of the con-

On first launch of a Citrix app, the ICA client file will down load, click the up arrow and select "Always Open files of this Type" to save this setting. You can now click on any Citrix double click on any Citrix app to open it.

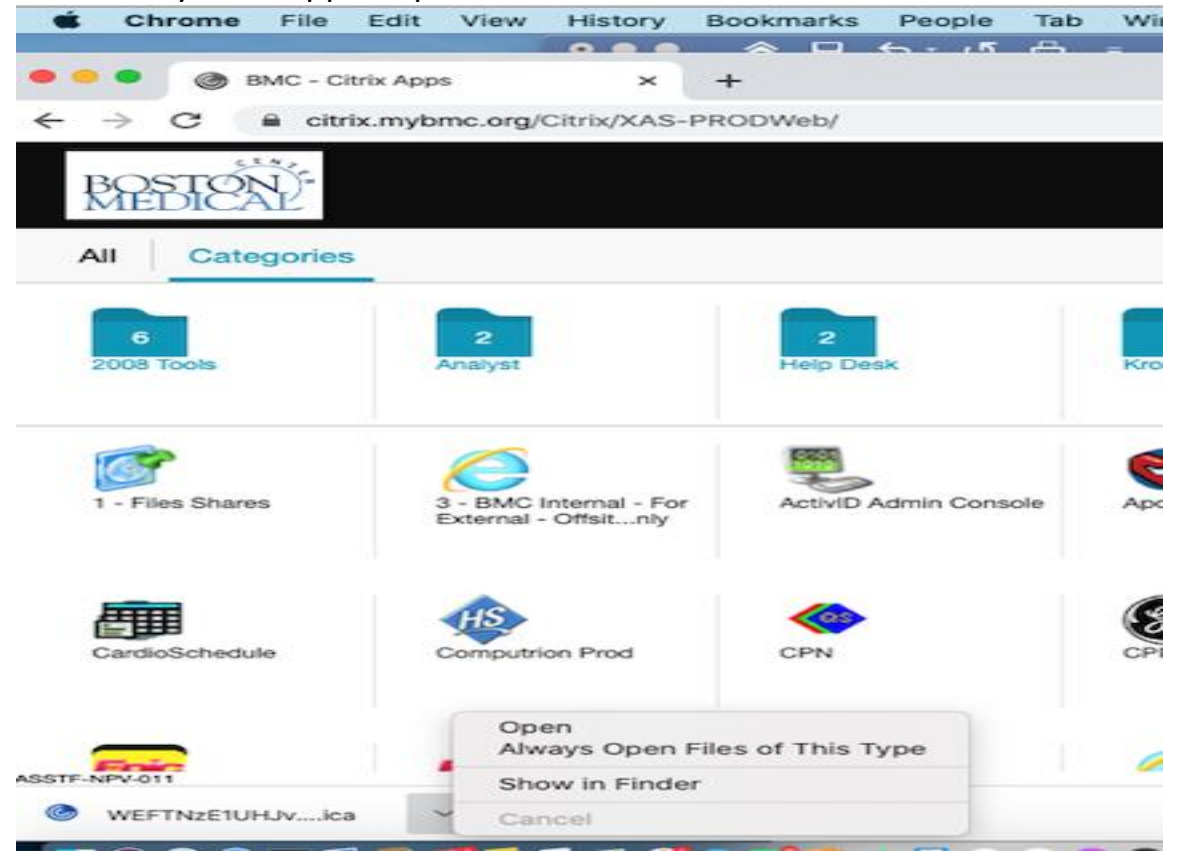

You can disconnect form the VPN client by clicking on Pulse icon selecting BMC SSL VPN, then

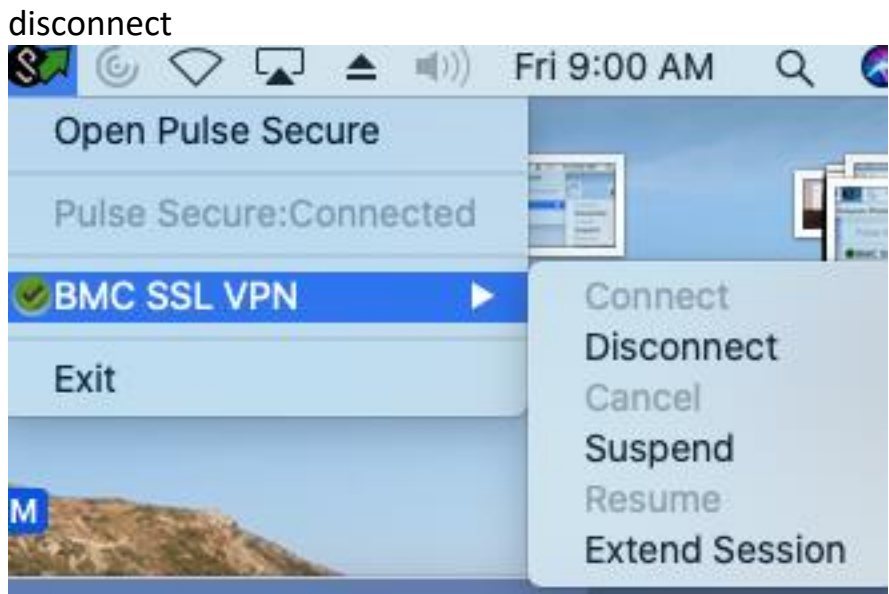